## **GDJD-2A GDJD-2A GDJD-2A GDJD-2A GDJD-2A GDJD-2A GDJD-2AGDJD-2A**

# **SF6 SF6 气体密度继电器校验仪 气体密度继电器校验仪气体密度继电器校验仪 气体密度继电器校验仪气体密度继电器校验仪 气体密度继电器校验仪 气体密度继电器校验仪 气体密度继电器校验仪**

**产品操作手册 产品操作手册**

**武汉国电西高电气有限公司 武汉国电西高电气有限公司 武汉国电西高电气有限公司 武汉国电西高电气有限公司**

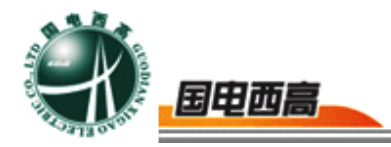

#### **尊敬的用户:**

感谢您购买本公司 **GDJD-2A SF6 气体密度继电器校验仪 气体密度继电器校验仪气体密度继电器校验仪 气体密度继电器校验仪**。在您初次使 用该产品前,请您详细地阅读本使用说明书,将可帮助您熟练地使用本仪器。

我们的宗旨是不断地改进和完善公司的产品,如果您有不清楚之处,请与 公司售后服务部联络,我们会尽快给您答复。

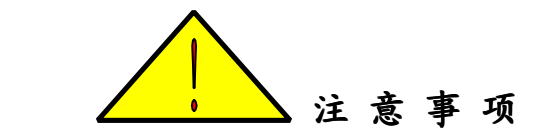

- 使用产品时, 请按说明书规范操作
- � 未经允许,请勿开启仪器,这会影响产品的保修。自行拆卸厂方概不负责。
- 存放保管本仪器时, 应注意环境温度和湿度, 放在干燥通风的地方为宜, 要防尘、防潮、防震、防酸碱及腐蚀气体。
- � 仪器运输时应避免雨水浸蚀,严防碰撞和坠落。

本手册内容如有更改,恕不通告。没有武汉国电西高电气有限公司的书面 许可,本手册任何部分都不许以任何(电子的或机械的)形式、方法或以任何 目的而进行传播。

 $\sim$  2

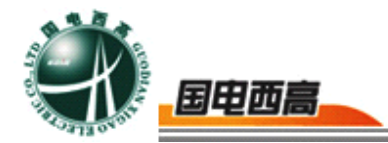

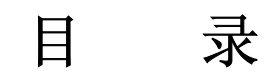

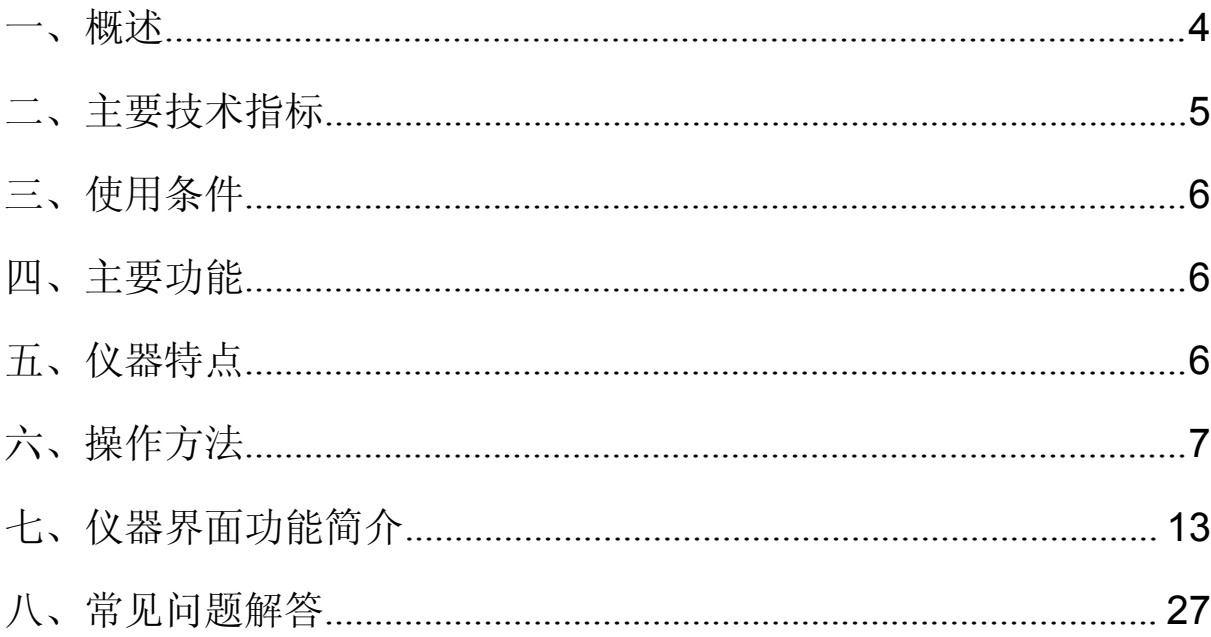

 $\equiv$  3

<span id="page-3-0"></span>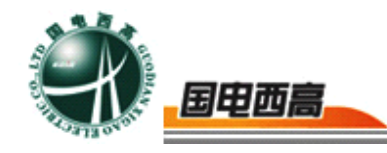

## **GDJD-2A GDJD-2A GDJD-2AGDJD-2ASF6** 气体密度继电器校验仪

#### 一、概述

SF6 电气产品已广泛用在电力部门、工矿企业,促进了电力行业的 快速发展。如何保证 SF6 电气产品的可靠安全运行已成为电力部门的重 要任务之一。SF6 气体密度继电器是 SF6 电气开关的关键元件之一, 它 用来检测 SF6 电气设备本体中 SF6 气体密度的变化, 它的性能好坏直接 影响到 SF6 电气设备的可靠安全运行。安装于现场的 SF6 气体密度继电 器因不经常动作,经过一段时期后常出现动作不灵活或触点接触不良的现 象,有的还会出现温度补偿性能变差,当环境温度变化时容易导致 SF6 气体密度继电器误动作。因此电力部制定的 DL/T596--1996《电力设备预 防性试验规程》中明确规定:各 SF6 电气开关使用单位应定期对 SF6 气 体密度继电器进行校验。从实际运行情况来看, 对现场的 SF6 气体密度 继电器进行定期校验是防患于未然,保障电力设备安全可靠运行的必要手 段之一。

GDJD-2A SF6 密度继电器校验仪,是一种智能化的 SF6 密度继电器 校验仪器。该校验仪采用嵌入式微处理器,能对各种 SF6 密度继电器进 行性能校验,以及对 SF6 气体任意环境温度下的压力进行标准换算的一 种便携式工具。主要用于 SF6 气体产品的生产、维护与监测。特别适宜 电力系统,为 SF6 电气产品的生产、安全运行、预试和维护提供方便。

 $\overline{4}$ 

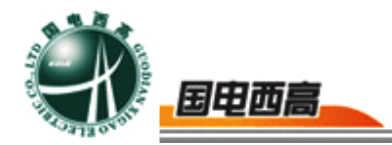

<span id="page-4-0"></span>在密封容器中,一定温度下的 SF6 气体压力可代表 SF6 气体密度。 为了能够统一,习惯上常把 20℃ 时 SF6 气体的压力作为其对应密度的 代表值。所以,SF6 气体密度继电器均以 20℃时 SF6 气体的压力作为标 度值。在现场校验时,不同的环境温度下,测量到的压力值都要换算到其 对应 20℃时的标准压力值, 从而判断该 SF6 气体密度继电器的性能。 GDJD-2A 型 SF6 气体密度继电器校验仪对这个过程是自动完成的,既准 确,又灵活方便。

GDJD-2A SF6 密度继电器校验仪吸收国外产品先进经验,可以采用 其它气体如 N2、Air、O2、CO2 等气体替代 SF6 气体进行测量,不存在 使用 SF6 气体造成的弊端如;SF6 分解产物有剧毒、SF6 气体不环保、 SF6 气体成本较高等。

#### 二、主要技术指标

- ◆ 工作电源: 交直流两用, 充电一次可使用十小时。
- ◆ 精 度: 0.25 级 (高于 0.25 级可以根据用户要求定制)。
- ◆ 显示方式: 汉字液晶。
- ◆ 打印方式: 针式微打。
- ◆ 测量压力范围:**0~1.0Mpa 0~1.0Mpa**
- ◆ 测量温度范围:**-20**℃℃**~+60**℃。
- ◆ 校验压力范围:**20**℃时标准压力 **0.1-0.9Mpa 0.1-0.9Mpa 0.1-0.9Mpa 0.1-0.9Mpa**
- ◆ 外形尺寸:**375**×**265**×**135**
- ◆ 仪器重量:约 **3.5Kg**

**GDJD-2A SF6 气体密度继电器校验仪 气体密度继电器校验仪气体密度继电器校验仪**

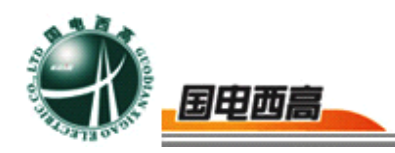

## <span id="page-5-0"></span>三、使用条件

- ◆ 环境温度: -20℃~60℃
- ◆ 相对湿度: 不大于 95% (25℃)

#### 四、主要功能

- ◆ 对任意环境温度下的各种 SF6 气体密度继电器的报警动作和解除时 的压力值进行测量,并自动换算成 20℃时所对应的标准压力值,实现 对 SF6 气体密度继电器的报警性能校验。
- ◆ 对任意环境温度下的各种 SF6 气体密度继电器的闭锁动作和解除时 的压力值进行测量,并自动换算成 20℃时所对应的标准压力值, 实现 对 SF6 气体密度继电器的闭锁性能校验。
- ◆ 如被校验的 SF6 气体密度继电器附有压力表或密度表,该校验仪还可 以对压力表或密度表的精度进行校验。
- ◆ 任意环境温度下 SF6 气体压力至 20℃时的标准压力换算。
- ◆ 20℃时的标准压力到任意温度下的压力换算。

#### 五、仪器特点

该校验仪吸收国内外同类产品先进经验,运用了先进的精确的 SF6 气体压力和温度之间关系的数学模型,根据现场测试需要而设计的一种 SF6 气体密度继电器校验设备。采用嵌入式微机技术,选用进口的高性

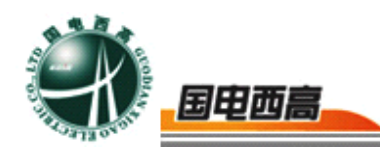

<span id="page-6-0"></span>能压力、温度传感器,解决了目前现场对 SF6 气体密度继电器校验困难 的问题。该校验仪同时采样被测继电器动作时的气体压力和温度,并自动 换算成 20℃时的标准压力值,从而完成了压力、温度的动态自动补偿。 因此该校验仪无需传统实验方法所用的恒温室,而且避免了大量的 SF6 气体的浪费。具有以下显著特点:

- 结构紧凑,体积小,重量轻,便于携带。
- 机电一体化程度高,技术先进、性能可靠。
- 大屏幕液晶,汉字菜单,直观、简便。
- 采用的电源具有 UPS 功能,适合野外作业。
- 配有微型打印机,随时打印测试结果。
- ◆ 密封性能好,校验过程中不浪费 **SF6** 气体。
- 连接气管两端配有进口快速逆止阀,操作简便又防止管路进入水和 空气。大多数密度继电器无须拆卸既可直接进行校验。
- ◆ 采样点加有智能电压保护器,采样点鱼夹误接 **220V** 电压也不会损坏 校验仪,使用更安全。
- 温度传感器位于仪器气体管道内,正确反映密度继电器内的气体温 度,测量更准确。

六、操作方法

## (一) **SF6** 密度继电器的校验

1.关闭设备本体与密度继电器之间的阀门;用相应的转换接头和测

 $\sim$  7

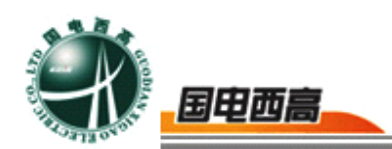

试管道分别连接好仪器、被校密度继电器;将储气钢瓶与仪器进气口连接 好,并关闭进出气阀。

(注:如果设备本体与密度继电器之间没有阀门,应将密度继电器拆 下来再校验)

2. 用信号线上的红色鳄鱼夹连接密度控制器的报警端子, 黑色鳄鱼 夹连接闭锁端子,如有公用端,则将红、绿线对应鳄鱼夹连接公用端。 连接前请确保密度继电器报警和闭锁端子已经与其它电路断开。如果连接 不好,仪器会自动提示,如下图所示

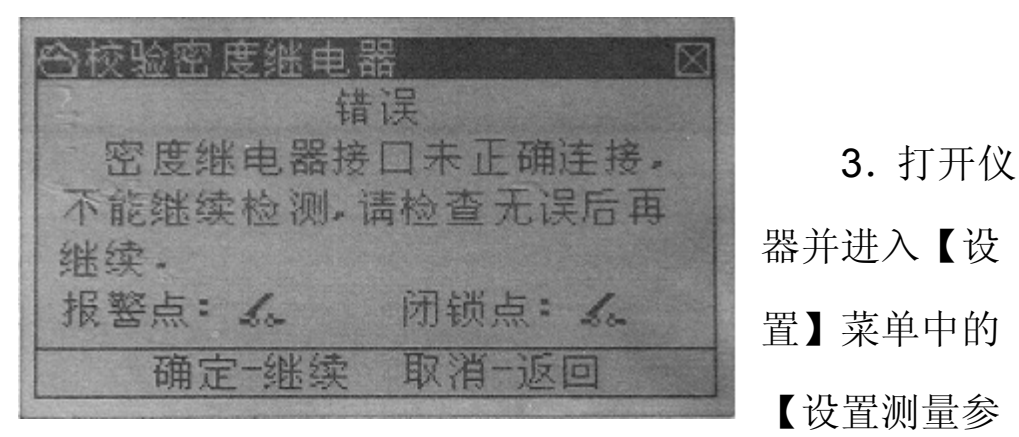

器并进入【设 【设置测量参

数】菜单,如下图所示:

警动作点压力: 区.224 MPa 流动作与 用 0.001 MPa 力 0.255 MPa 整复位占日 力: 闭锁复位占压 0.255 MPa 1 报警动作允许 差:0.255 MPa m 取消一返回 确定一保存

 $\sim$  8

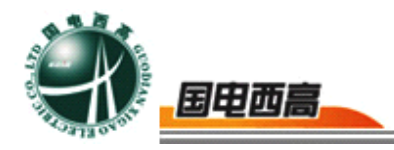

根据密度继电器铭牌,输入被校验密度继电器参数:一般情况报警点 动作与复位点值相同,闭锁点动作与复位点值相同,再输入它们允许误差

(0.015~0.03MPA)。如果不同密度继电器报警和闭锁值不同时,应及 时调整。

4. 讲入【设置】菜单中【设备编号】菜单, 如下图所示:

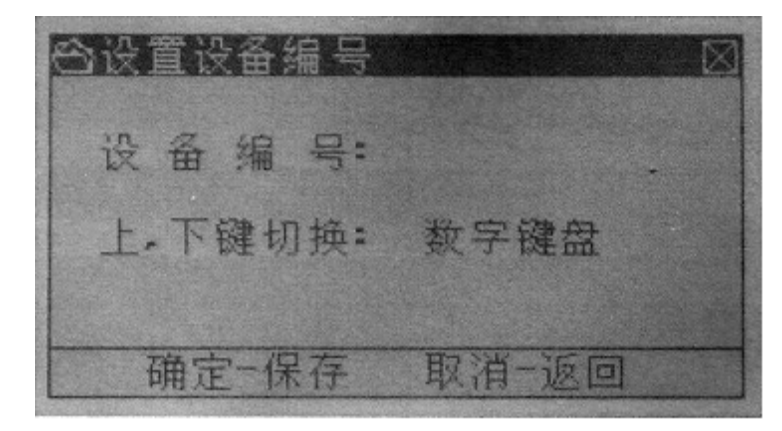

输入被测密度继电器编号,保存测量记录时,自动保存,防止多条测量记 录混淆。

5.打开[系统]菜单中【校验工具】,进入校验界面:

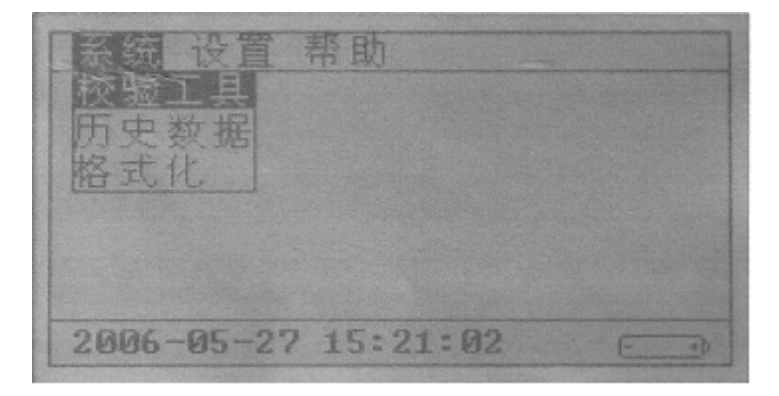

 $\alpha$ 

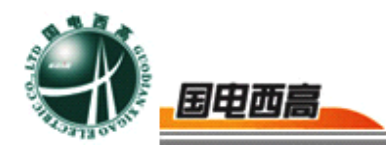

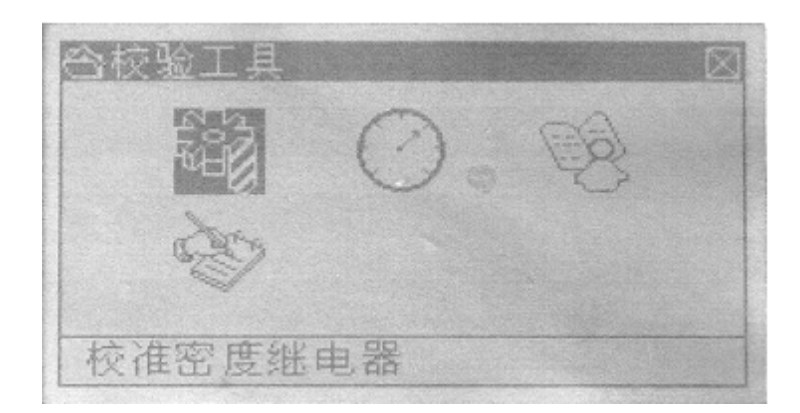

6. 打开储气瓶总阀,再打开讲气阀,缓慢讲气,压力非常缓慢地升 高。切记进气速度不能太快 ,否则易造成测量误差;压力升高过程中, 仪器每检测到报警和闭锁解除时都发出"嘀"提示音,当报警和闭锁解除 点都有检测到后, 仪器会连续发出"嘀"提示音几次, 此时, 根据仪器提 示,关闭进气阀,打开排气阀,缓慢排气,使压力非常缓慢地降低,切记 排气速度不能太快,否则易造成测量误差;当报警和闭锁发生点都检测到 后,仪器会连续发出"嘀"提示并显示测量结果,可将结果保存到仪器中, 在历史记录中可以打印。

今拉验密 度继由器 正在检测解锁占和解整占,请 打开讲气阀。美闭出气阀。使系 缓慢增压 ... 力:0.000 MPa 温度:26.9 ℃ 闭锁点: 云 报警点: 玩 确定一继续 取消一返回

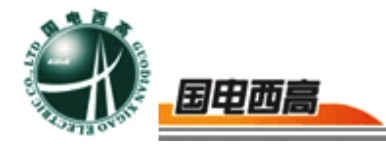

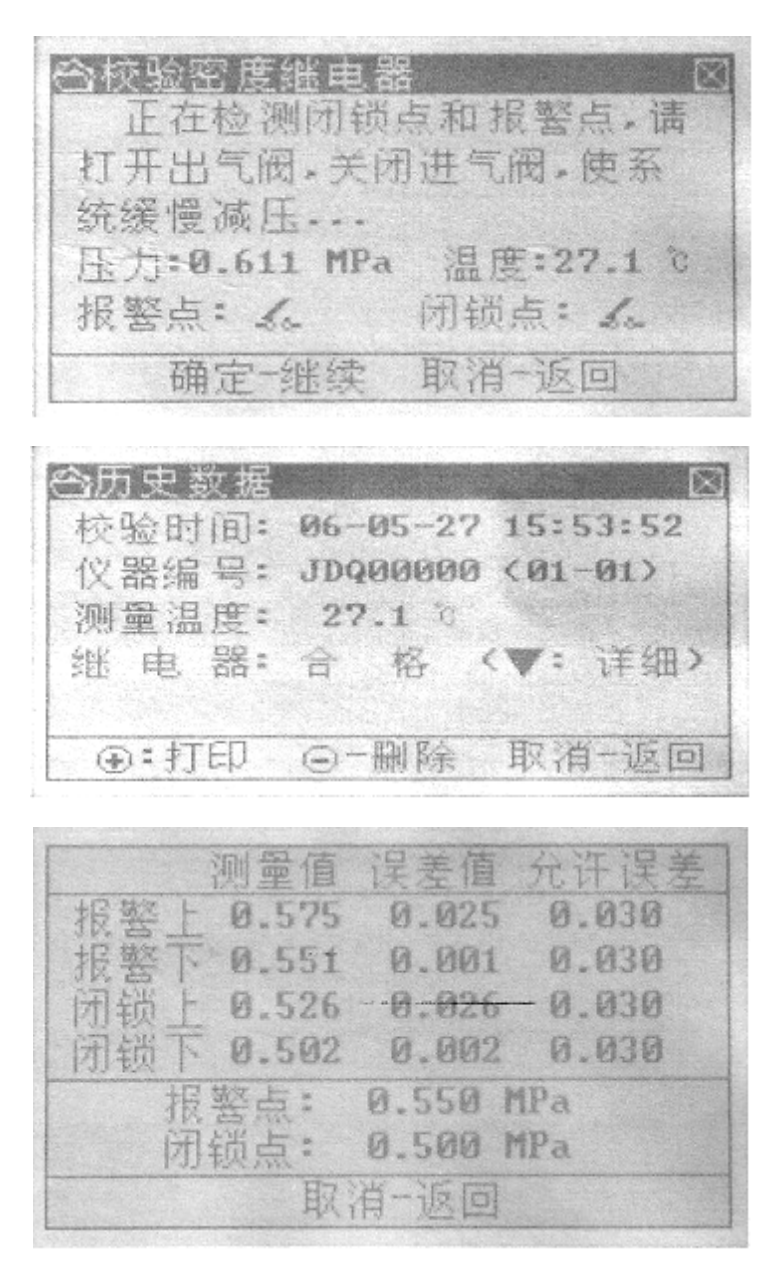

(二)压力表校验

1.关闭设备本体与密度继电器之间的阀门;用相应的转换接头和测 试管道分别连接好仪器、被校密度继电器;将储气瓶与仪器进气口连接好, 并关闭进出气阀。

(注:如果设备本体与密度继电器之间没有阀门,应将密度继电器折 下来再校验。)

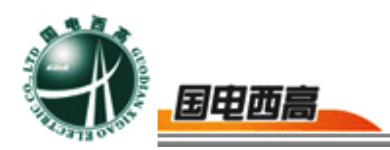

2. 打开仪器电源,进入【系统】菜单中【压力表校验】,预置校验 点,最多可校验 10 个点,如下图所示:

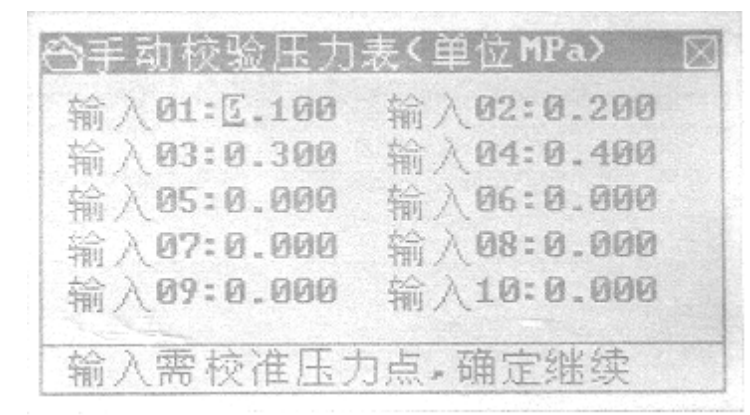

输入压力校验点按从小到大顺序,否则提示出错,如下图所示:

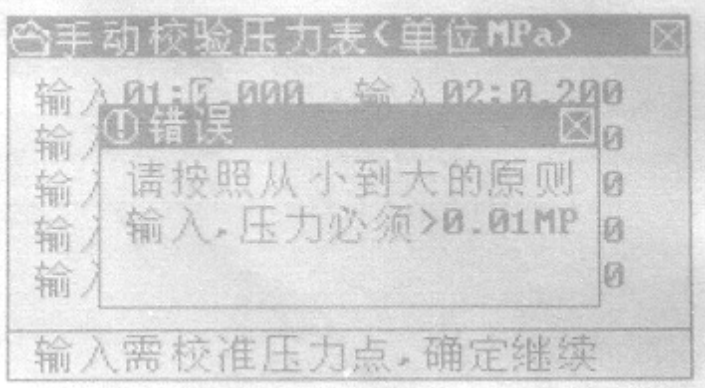

3.输入好校验点后,按【确定】键进入校验界面,如下图所示:

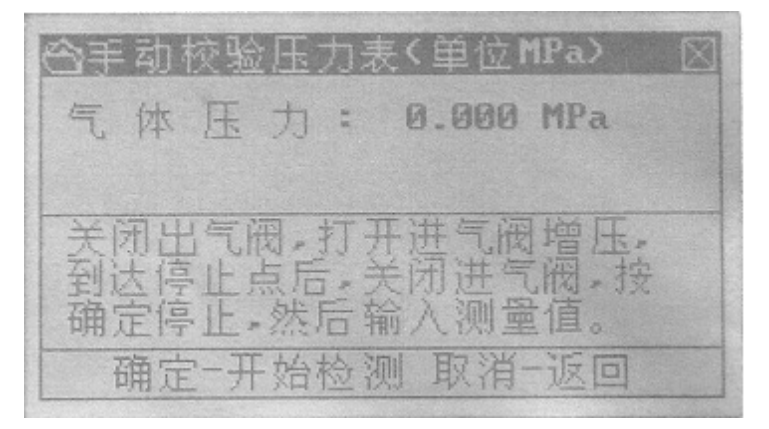

当增压快达到预置点时, 仪器自动发出"嘀"提示音, 此时关闭进气 阀,再按下【确定】键,出现下图所示界面,输入实际压力表读数,如下 图所示:

 $\pm$  12

<span id="page-12-0"></span>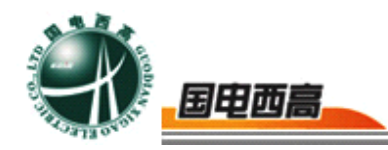

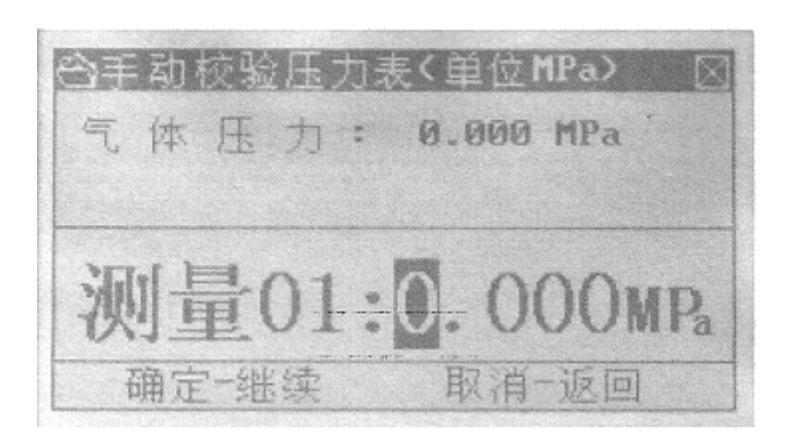

重复 3 即可完成预置点校验。

4.全部校验完预置点后,可打印测试结果,但测试结果不能保存。

## 七、仪器界面功能简介

#### **1**.主菜单界面

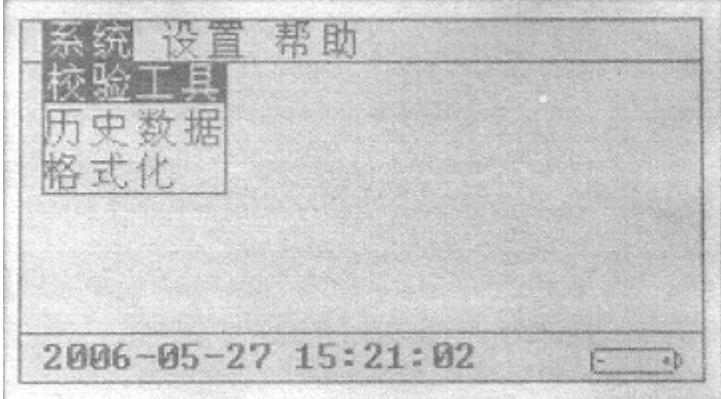

上图是该校验仪器的主菜单界面,由两部分组成:菜单栏、状态栏。 其中状态栏是由时间、电池电量两部分组成。而菜单栏则由三项主功能菜 单(共八项子菜单)组成(如上图所示),下面将对这八种子功能菜单做详细 介绍。

#### **2**.子功能菜单的介绍

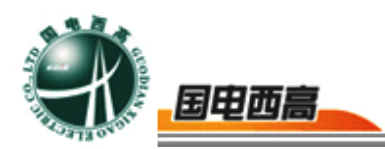

进入主界面后,应首先对校验仪器中的各种参数做准确的设置,因为 这些参数会直接影响到仪器对校验对象的校验结果。如果是首次使用该仪 器,就请先设置参数(在【设置】主菜单中)开始吧。

#### **(**Ⅰ**)** 设置测量参数

首先将光标(按【<】、【>】键)移动到【设置】主菜单上,再按 【▼】键让菜单光条落在【额定参数】上,按【确定】键后将进入【设置 额定参数】设置界面,如下图:

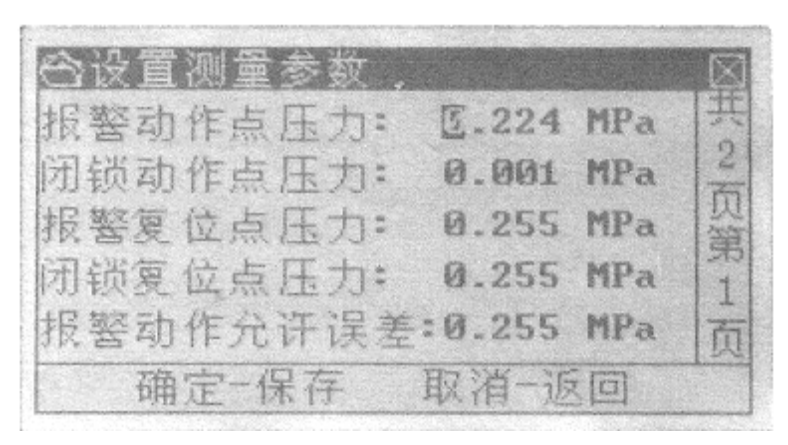

## 按【▲】、【▼】、【<】、【>】键,可以移动光标,按【+】、

【-】键可以对焦点处的数值进行修改。按【确定】键将保存参数,按【取 消】键将返回主界面。

#### 解释:

报警动作点压力: SF6 密度继电器发出报警信号时的压力值。

报警复位点压力: SF6 密度继电器报警信号解除时的压力值。

闭锁动作压力点: SF6 密度继电器发出闭锁信号时压力值。

闭锁动作压力点: SF6 密度继电器闭锁信号解除时的压力值。

报警动作允许误差:SF6 密度继电器达到报警压力点,允许的正负偏差

值。

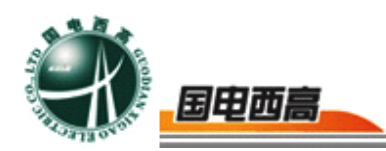

报警复位允许误差: SF6 密度继电器达到解除报警压力点, 允许的正负 偏差值。

闭锁动作允许误差: SF6 密度继电器达到闭锁压力点, 允许的正负偏差 值。

闭锁复位允许误差: SF6 密度继电器达到解除闭锁压力点, 允许的正负 偏差值。

压力允许误差: 校验压力表时,压力表测量的压力值与仪器测量的压力 值之差不得超过该误差,否则将视该压力表不合格。

#### (Ⅱ)设置修正参数

按【▼】键让菜单光标落在【修正参数】上,按【确定】键后将进入 【设置修正参数】设置界面,如下图:

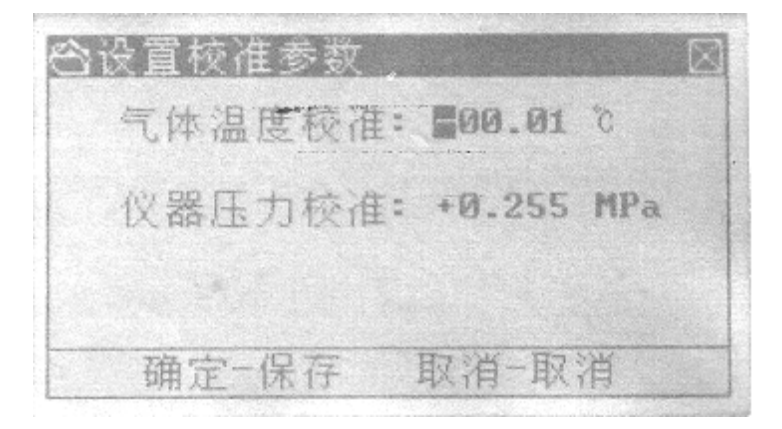

按【▲】、【▼】、【 <】、【 >】键,可以移动光标,按【+】、

【-】键可以对反向显示区域的数值进行修改。按【确定】键将保存参数, 按【取消】键将返回主界面。

#### 解释:

气体温度修正:本仪器具有测量环境温度的能力,该参数就是测量温 度与标准温度的偏差值,可供用户校准。

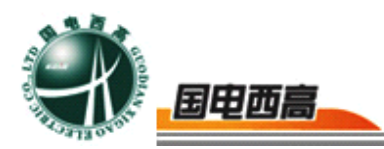

仪器压力修正:本仪器具有对测量气体压力的能力,该参数就是测量 压力与标准压力的偏差值,可供用户校准。

(Ⅲ)设置设备编号:

按【▲】、【▼】键让菜单光条落在【设备编号】上,按【确定】键 后将进入【设置设备编号】设置界面, 如下图所示:

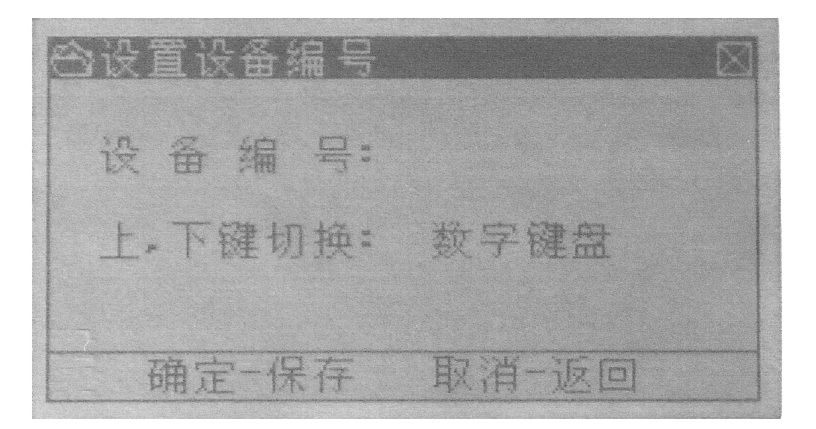

按【 < 】、【 > 】键, 可以移动光标。按【▲】、【▼】键, 可以改 变输入模式。输入模式共有 3 种,依次是【数字键盘】、【大写字母】、

【小写字母】。可以在选择完输入模式后,按【+】、【-】键对当前光 标所在位置的数值进行修改。按【确定】键将保存编号并退回到主菜单界 面。

解释: 设备编号是校验对象(密度继电器或压力表)的编号。

(Ⅳ)设置系统时间

按【▼】键让菜单光标条落在【时间日期】上,按【确定】键后将 讲入【设置系统时间】设置界面, 如下图:

 $= 16$ 

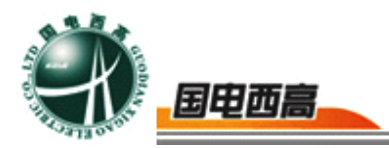

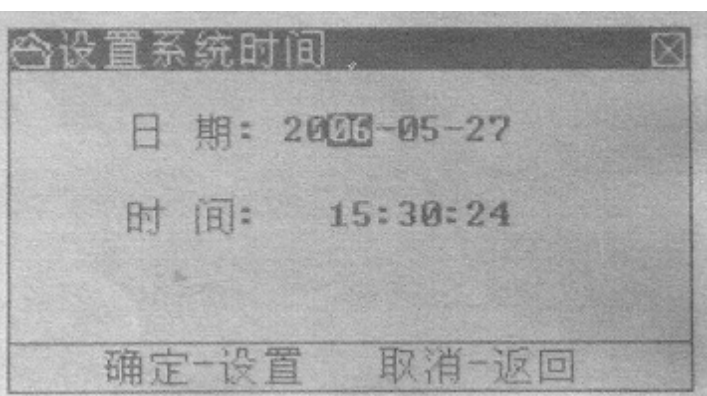

按【▲】、【▼】、【 <】、【 >】键,可以移动光标,按【+】、 【-】键可以对焦点处的数值进行修改,按【确定】键将完成设置系统时 间。按【取消】将返回主菜单界面。

在完成以上的准备工作后,我们就可以进入校验向导了。

进入校验向导

当以上设置都完成后,就可以开始进行仪器校验了。在【系统】主菜 单中选择【校验工具】,按【确定】键后将进入校验向导的第一步【校验 工具】(光标默认选中图标),如下图:

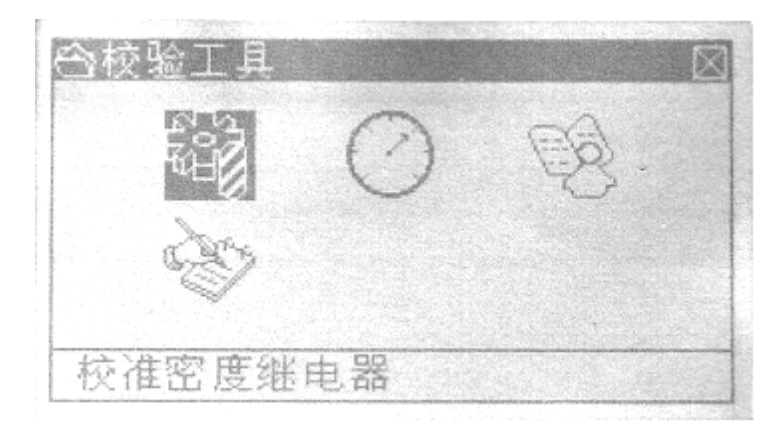

该界面共有4项选择项,依次是:【校准密度继电器】【校准压力 表】【压力单位换算表】【压力密度换算表】。下面我们一一介绍各选项 的功能。

(1)、密度继电器校验:

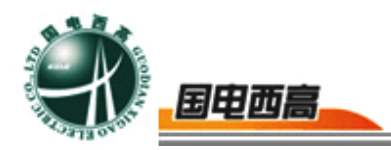

在【系统】主菜单中选择【校验工具】后,按【▲】、【▼】、【<】 【﹥】键让菜单光条落在【校准密度继电器】上,按【确定】键后将进入 校验密度继电器界面,如下图所示:

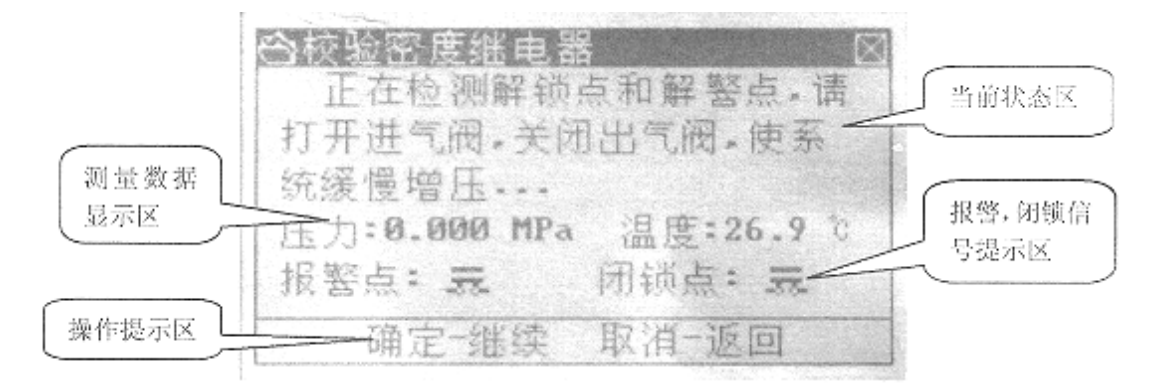

如果此时未正确连接密度继电器就会出现一个错误提示,如下图:

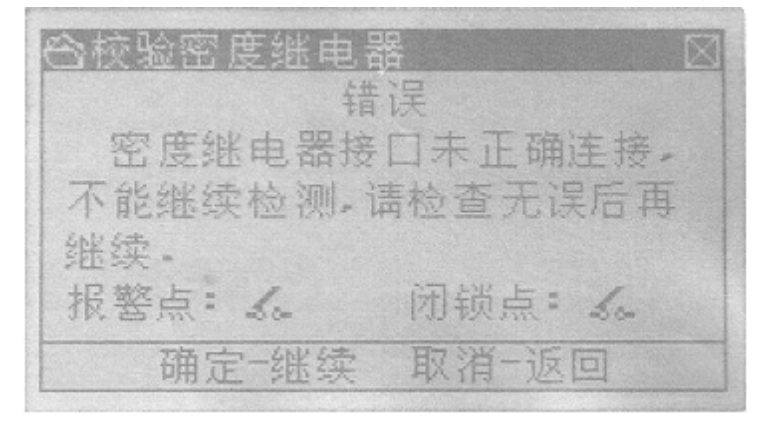

本界面共由 4 个区域组成,他们依次是:【当前状态区】,【报警闭 锁信号提示区】,【测量数据显示区】,】【操作提示区】。

【测量数据显示区】显示了当前气体的压力,环境温度。

【报警闭锁信号提示区】显示了报警信号闭锁信号的状态。

【操作提示区】显示操作提示。根据操作提示,首先调节进起阀给系 统增压,当系统压力增加到解锁点压力以上的时候,可以看到【报警闭锁 信号提示区】报

警点和闭锁点均断开。

 $-18$ 

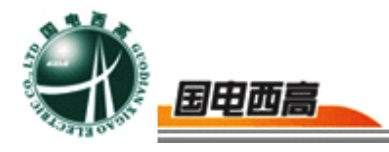

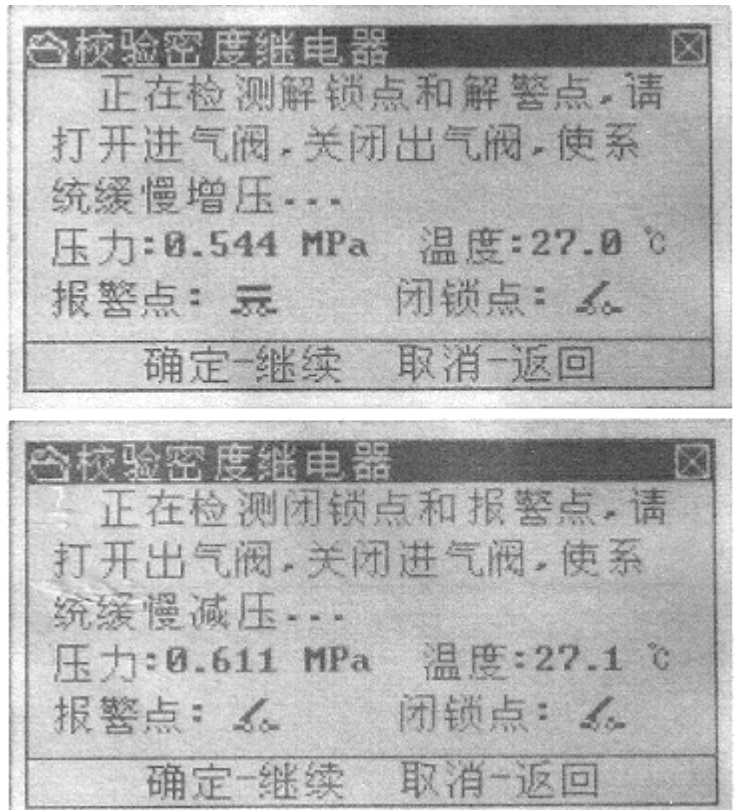

请根据状态区的提示打开出气阀,关闭进气阀。此时按【确定】键可 以开始密度继电器校验,首先检测的是密度继电器的报警点,如下图所示:

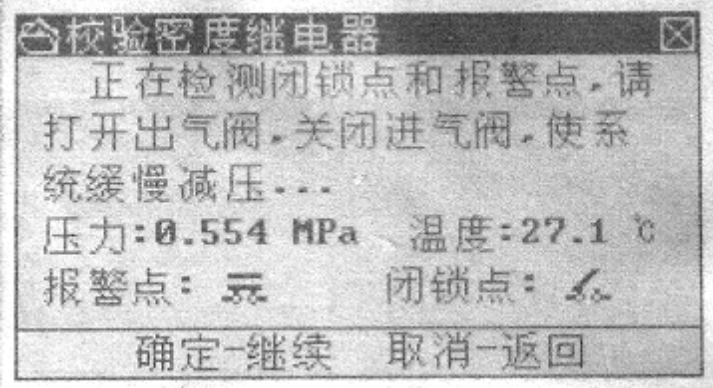

当系统压力下降到密度继电器的报警压力时,密度继电器的报警输出 触点闭合,密度继电器校验仪检测到报警输入,【报警闭锁信号提示区】 显示如上图。

当系统压力继续下降到密度继电器的闭锁压力点时,系统给出本次校 验结论,如下图所示:

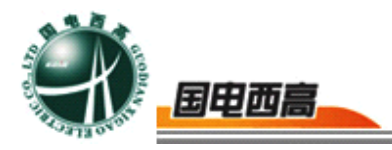

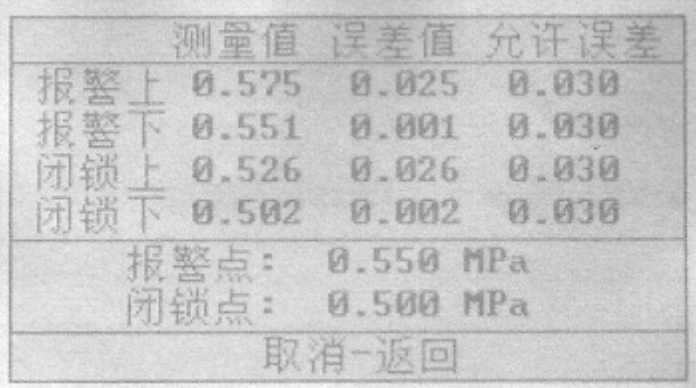

(2)、压力表校验:

在【系统】主菜单中选择【校验工具】后,按【▲】、【▼】、【﹤】、 【﹥】键让菜单光条落在【校准压力表】上,如下图:

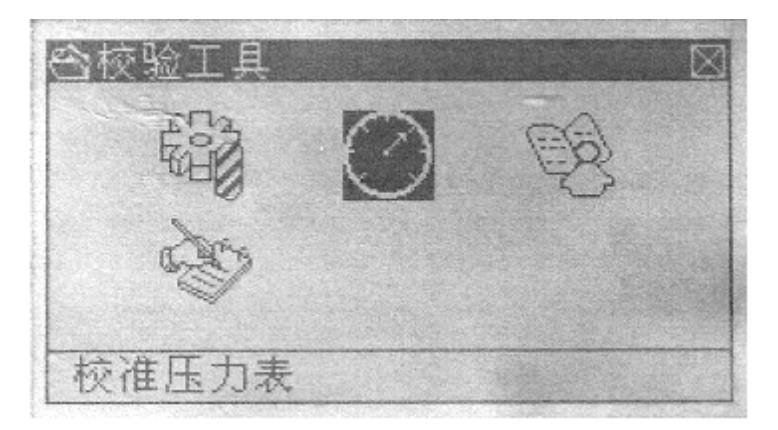

按【确定】键后将进入压力表校验界面,如下图所示:

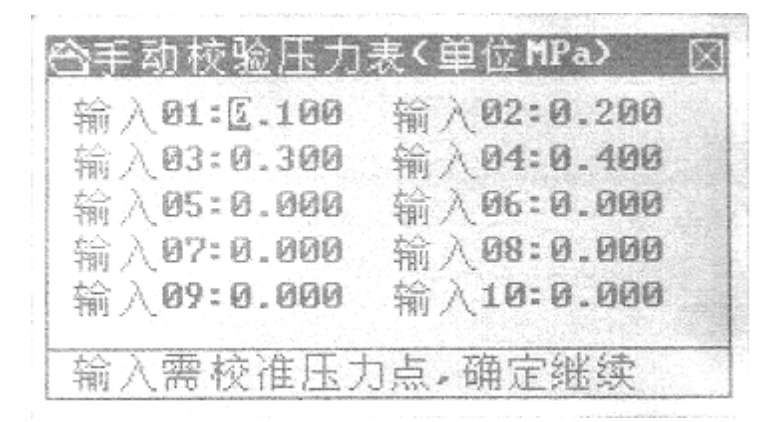

首先输入要校验的压力点,分别为"停止 01"~"停止 10",系统 默认最多检测 10 个压力点, 如果不需要检测 10 个压力点, 可以根据需 要检测任意点数(≤10)。

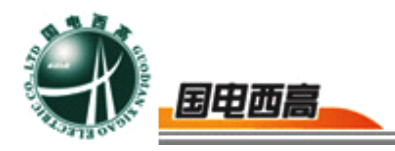

按【▲】、【▼】、【 < 】、【 > 】键,可以移动光标到要修改的位 置,按【+】、【-】键对当前光标所在位置的数值进行修改。

解释:

停止点:即要校验的压力点,校验时,系统将在输入的停止点附近自 动停止检测,此时用户可以输入压力表的实际读数,所有压力点校验完毕 后,系统将根据停止点和用户输入的压力表实际读数自动判断各个压力点 合格与否。

举例说明:假如现在只要求检测 4 个压力点,可以将要检测的压力点 从"停止 01"开始,将"停止 05"设置为 0.000, 此时系统将只检测 1、 2、3、4 四个压力点,输入完毕后,按【确定】键,系统将显示如下:

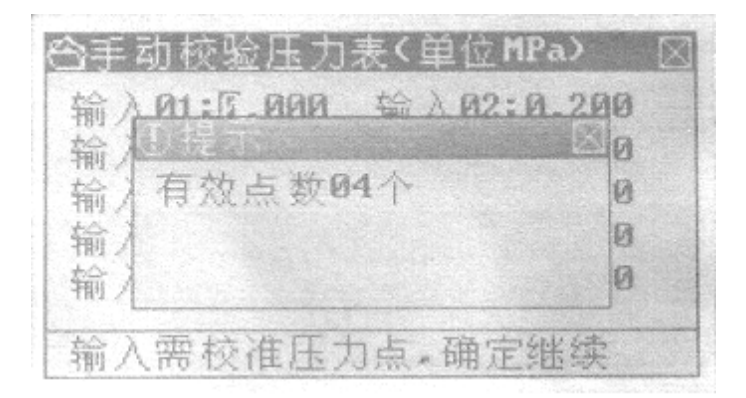

几个检测点必须按照从小到大的原则输入且不能小于 0.01MP,否则 将会出现以下的错误提示:

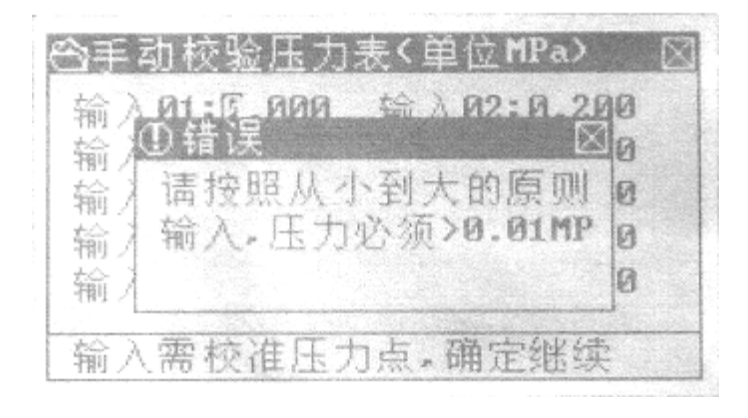

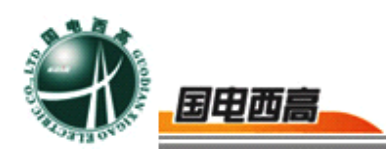

如果此时管道内部有残余气体,请先打开出气阀,将残余气体排出, 如下图:

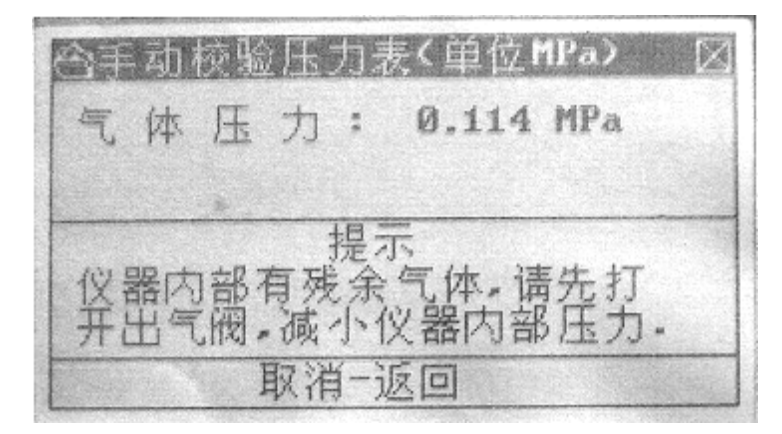

等待 2 秒左右,系统自动进入下一个界面,如下图所示:

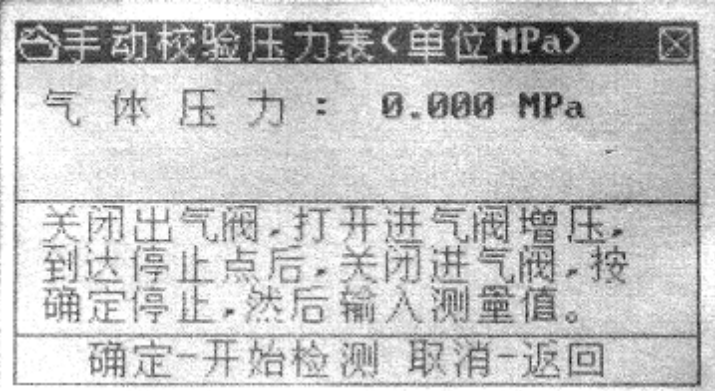

按照提示,先给系统缓慢增压,按【确定】键开始检测,出现如下界面:

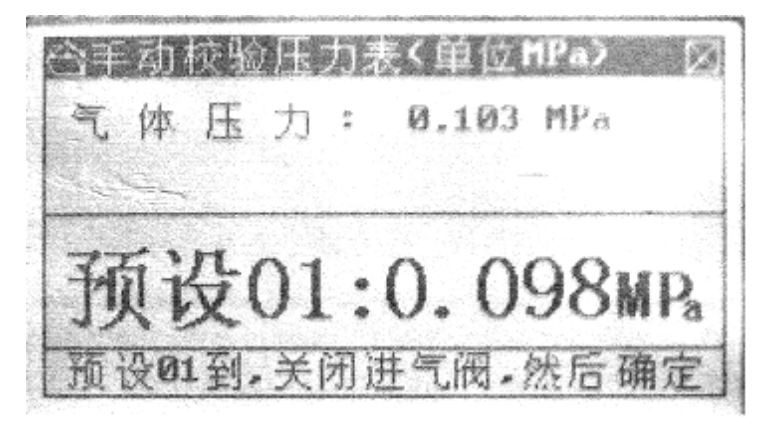

继续给系统缓慢增压,当系统内部压力达到第一个停止压力点(即停 止点 01)附近时,蜂鸣器发出"嘀"音提示用户关闭进气阀(此时应手动关 闭进气阀),并等待用户输入第一个测量压力点(即压力表实际读数),

 $=$  22

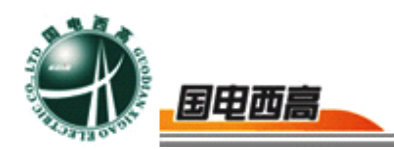

如下图所示:

�� 닭 力事(单位MPa) 体 0.000 MPa 压 力:  $01:0.000$ MP<sub>3</sub> 确定~继续 取消一返回

按【<】、【>】键,可以移动光标,按【+】、【一】键对当前光 标所在位置的数值进行修改,输入当前压力表实际压力后,按【确定】键 继续检测下一个压力点,直到所有要检测的压力点全部校验完毕,系统将 显示校验结论:

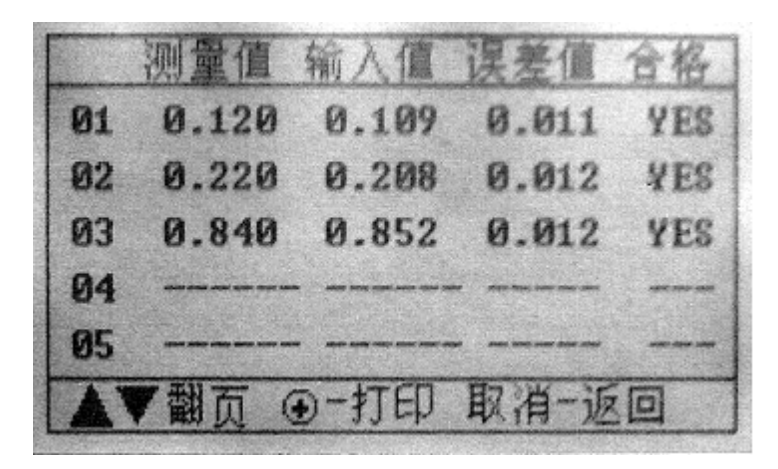

按【<】、【>】可以切换页面显示, 观察校验详细结论, 按【+】 键以直接通过打印机把测量数据打印出来。按【确定】键可以保存当前校 验结论,按【取消】键将不保存校验结论返回【校验工具】界面。

在【校验工具】界面下,还有两项附加功能,依次是:压力单位换算 表和压力密度换算表,下面将依次介绍。

#### (**3**)、压力单位换算表

在【系统】主菜单中选择【校验工具】后,按【▲】、【▼】、【<】

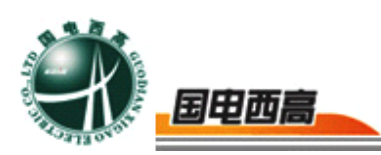

【﹥】键让菜单光条落在【压力单位换算表】上,如图:

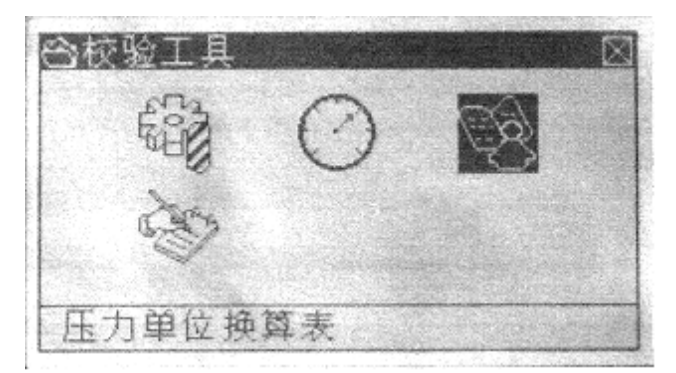

按【确定】键后将讲入【压力单位换算表】界面,如下图所示:

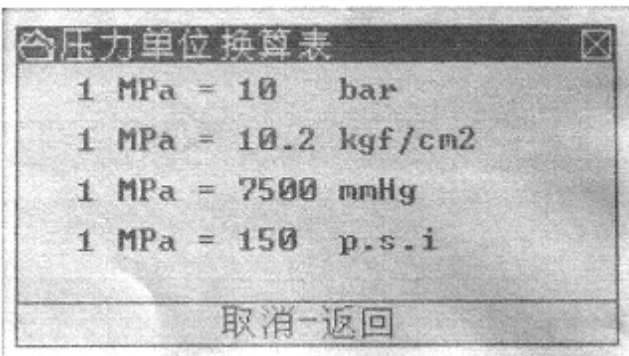

它提供了压力单位(MPA)与其他常用压力单位的换算关系,方便 了用户,不必再为寻找各个单位的换算关系而去翻标准手册。按【取消】 键返回到【校验工具】界面。

(4)、压力密度换算

在【系统】主菜单中选择【校验工具】后, 按【▲】、【▼】、【 < 】 【>】键让菜单光条落在【压力密度换算表】上,如图:

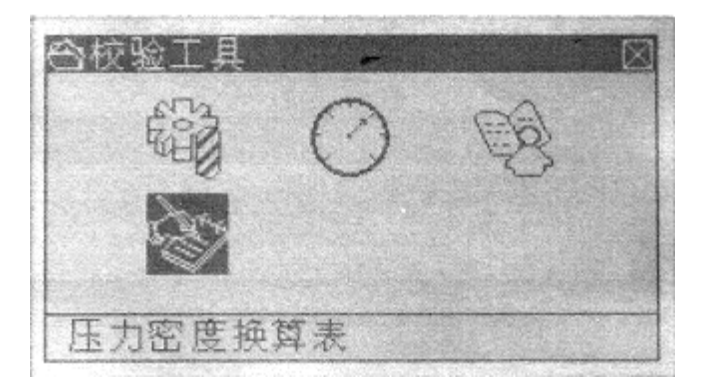

按【▲】、【▼】键让菜单光条落在【压力密度换算表】上, 按【确

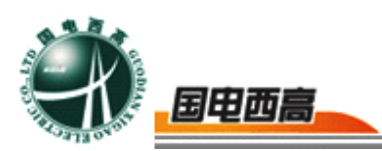

定】键后将进入【压力密度换算】界面,如下图所示:

2、压力密度换算 请输入: 区.000 MPa (+00.00 m. --- 换算结论(200) 压力: 0.000 МРа 密 度: 0.00 Kg/m3 取消一返回 确定一换算

按【<】、【>】键,可以移动光标。按【+】、【一】键可以对焦 点处的数值进行修改。按【确定】键后,系统将自动换算。按【取消】键 后,返回到【校验工具】界面。压力密度换算功能可以某一温度下的气体 压力换算成 20 摄氏度下的气体压力和密度。

## (**5**)、查看历史数据

在【系统】主菜单中选择【历史数据】显示如下图:

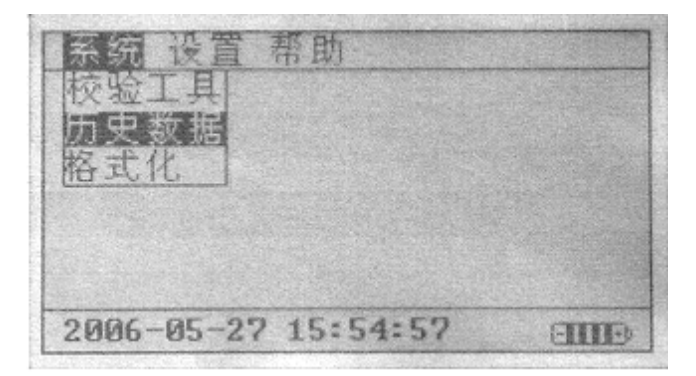

按【确定】键后将进入 【历史数据】界面,如下图:

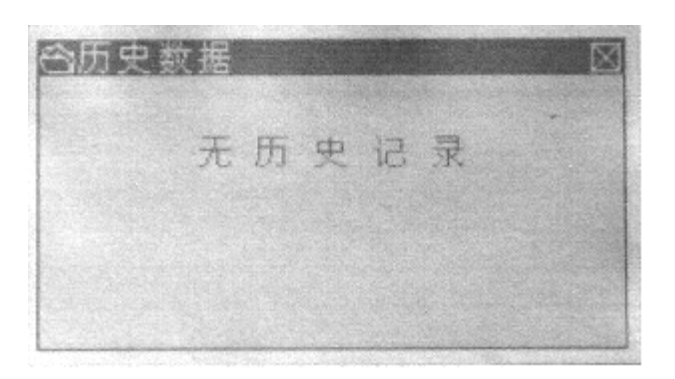

(无历史记录时)

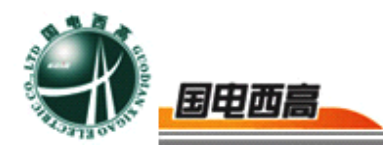

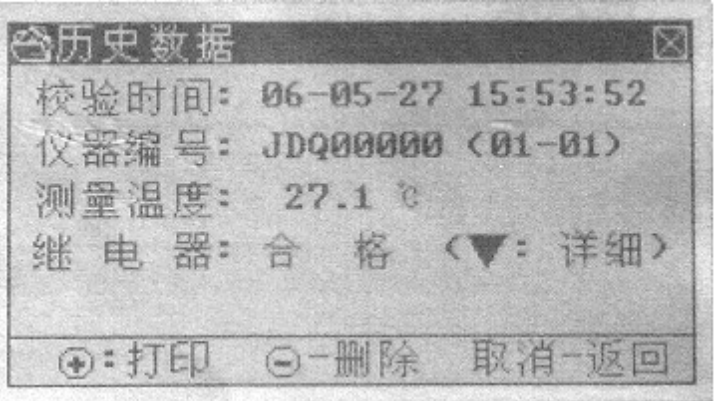

(有历史记录时)

此界面是校验结论的集合,可以记录共 30 条的记录。它的操作大体 与看校验结论相同,只是在【历史数据】界面下,按【<】、【>】键可 以杳看上一条记录,较,表,按【+】键可以打印数据,按【一】 键可以删除当前记录,此时系统会提示用户是否真的要删除该项数据。按 【取消】可以返回到主菜单。

#### (**6**)、格式化

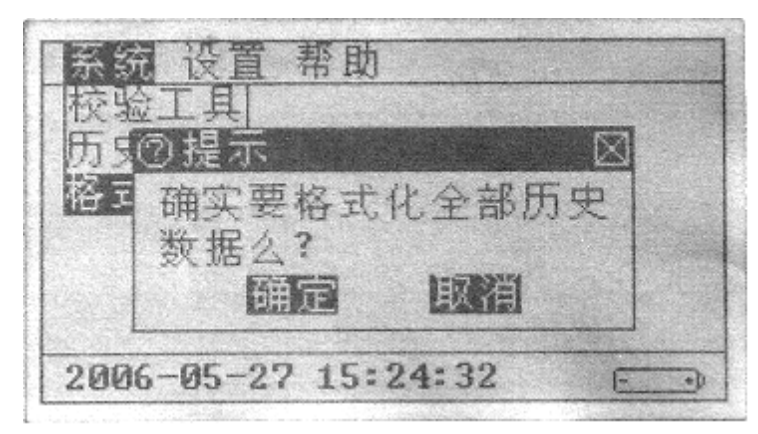

在【系统】主菜单中选择【格式化】并按【确定】键将显示以下界面:

在该对话框的提示下按【确定】键即可删除全部历史数据,如果不想 删除可按【取消】键退出。

#### (**7**)、查看帮助

在主界面下, 按【<】、【>】键将菜单条落在【帮助】上, 按【确

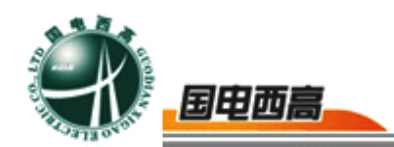

<span id="page-26-0"></span>定】键后将进入【帮助】界面:

此界面中包括了产品的编号及出厂日期等信息以及本公司的联系方 式。

## 八、常见问题解答

- 1. 实验前的准备工作?
	- 答: (1)、检查仪器电池是否有电, 应及时充电。
		- ﹙2﹚、检查过滤接头,是否齐全。
		- ﹙3﹚、检查储气瓶内气体压力,不足时充好气,可以是 SF6 或 N2, 充气压力≤1.5MPA。

## **2**.如何给储气瓶充气?充到什么程度为宜?

答:﹙1﹚、将随机配的减压阀接到气源钢瓶上,通过随机配的充气 管道与储气瓶直接相连,慢慢打开减压阀,开始充气,

可以是 SF6、N2 等气休。

﹙2﹚、储气瓶内压力一般可以充到 1.5MPA,一次可以做几十 次试验。

#### 3. 如何打印测试结果?更换打印纸及色带?

- 答: (1)、打印测试结果时, 需外接交流电, 在历史记录中直接打 印即可。
	- ﹙2﹚、打印纸和色带是打印机的耗材,根据使用情况更换。打 印机在面板上可以直接更换纸和色带。更换过程中, 如 有疑问可直接与打印机厂家(北京炜煌)联系或

 $= 27$ 

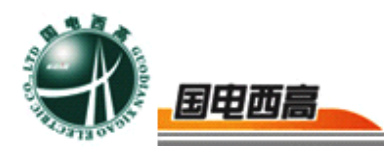

http://www.whkj.com.cn 中有详细说明。

- **4**.试验中仪器测试值是相对压力值吗?如果测试绝对压力值密度继 电器?
- 答: 本校验仪测试的压力值为相对压力值,当被校验的密度继电器 其报警值、闭锁值及压力指示值用绝对压力值表示时,应把绝 对压力值(MPA)减去 0.1MPA 转化为相对压力值。例如 ABB 公司的 LTB145D 型 SF6 断路器(110KV), 其密度继电器报 警值和闭锁值用绝对压力值表示, 分别为 0.45+ 0.01MPA 和 0.43±0.01MPA,则对应的报警值和闭锁值的相对压力值分别

 $\dagger$  0.35  $\pm$  0.01MPA 和 0.33  $\pm$  0.01MPA.

## 5. 仪器如何充电?如何延长电池使用寿命?

- 答: ← 1 → 、仪器内置充电器、充电指示灯及过充保护, 通过 220VAC ±10%,仪器充足后,充电指示灯熄灭,充足后可连续 使用 8 小时以上。
	- ﹙2﹚、电池是化学物品,长时间存放时,要求充足电,电池使 用完后请及时充电,否则极易造成电池使用寿命大大缩 短。